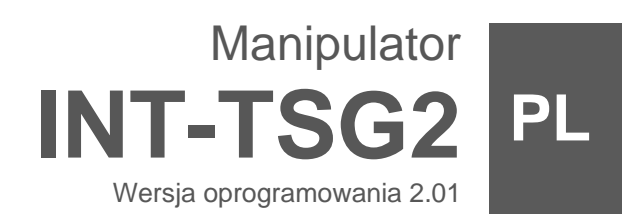

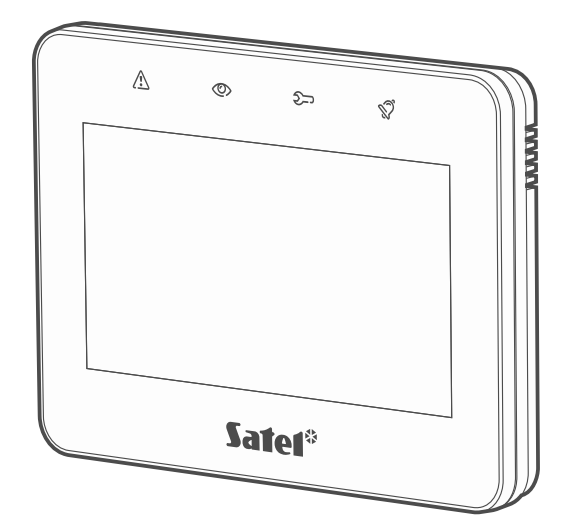

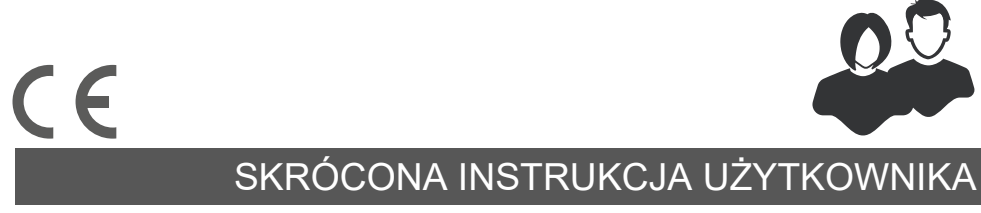

int-tsg2\_us\_pl 01/23

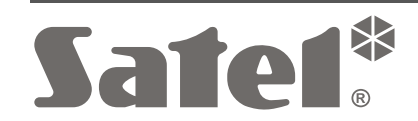

SATEL sp. z o.o. • ul. Budowlanych 66 • 80-298 Gdańsk • POLSKA tel. 58 320 94 00 • serwis 58 320 94 30 • dz. techn. 58 320 94 20 **www.satel.pl**

**Pełna instrukcja dostępna jest na stronie www.satel.pl. Zeskanuj kod QR, aby przejść na naszą stronę internetową i pobrać instrukcję.**

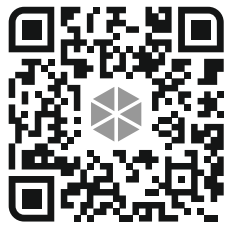

Wprowadzanie w urządzeniu jakichkolwiek modyfikacji, które nie są autoryzowane przez producenta, lub dokonywanie samodzielnych napraw oznacza utratę uprawnień wynikających z gwarancji.

**Deklaracja zgodności jest dostępna pod adresem www.satel.pl/ce**

W instrukcji mogą wystąpić następujące symbole:

uwaga,

 $\boldsymbol{i}$ 

uwaga krytyczna.

## **SPIS TREŚCI**

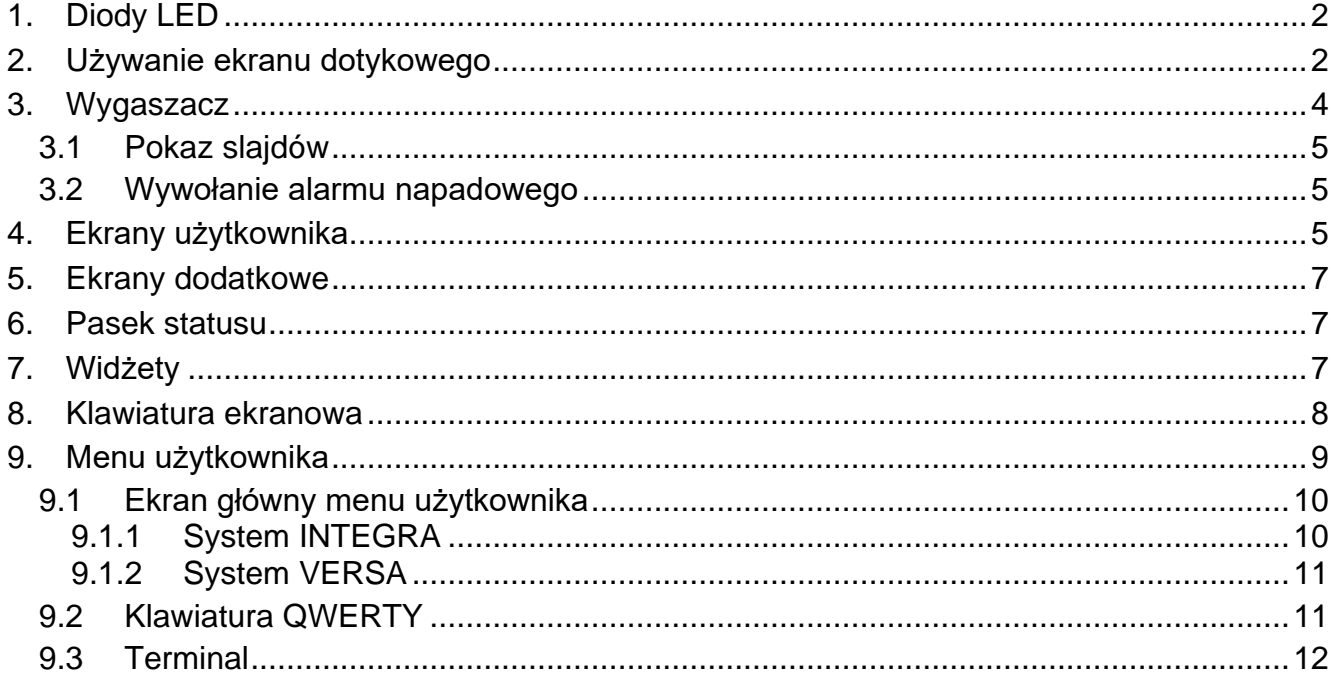

Niniejsza instrukcja zawiera podstawowe informacje dotyczące użytkowania manipulatora INT-TSG2 z ustawieniami fabrycznymi. Dzięki funkcjom dostępnym w menu użytkownika, manipulator umożliwia obsługę dowolnie skonfigurowanego systemu alarmowego. Dodatkowo, manipulator oferuje możliwość przygotowania ekranów użytkownika, dzięki którym instalator lepiej dostosuje manipulator do potrzeb użytkowników danego systemu alarmowego. Instalator może dodawać nowe ekrany użytkownika i umieszczać na nich widżety, których będziesz używał do codziennej obsługi systemu alarmowego. Może również stosownie do Twoich upodobań spersonalizować wygląd ekranu, czyli odpowiednio dobrać kolory widżetów, czcionki i tła. Jako tło ekranu mogą być używane wskazane przez Ciebie pliki graficzne.

Poproś instalatora, aby przygotował instrukcję użytkowania manipulatora, który skonfigurował. Powinna ona uwzględniać wszystkie zmiany w stosunku do ustawień fabrycznych. Instalator powinien również przeszkolić Cię z obsługi systemu alarmowego przy pomocy manipulatora INT-TSG2.

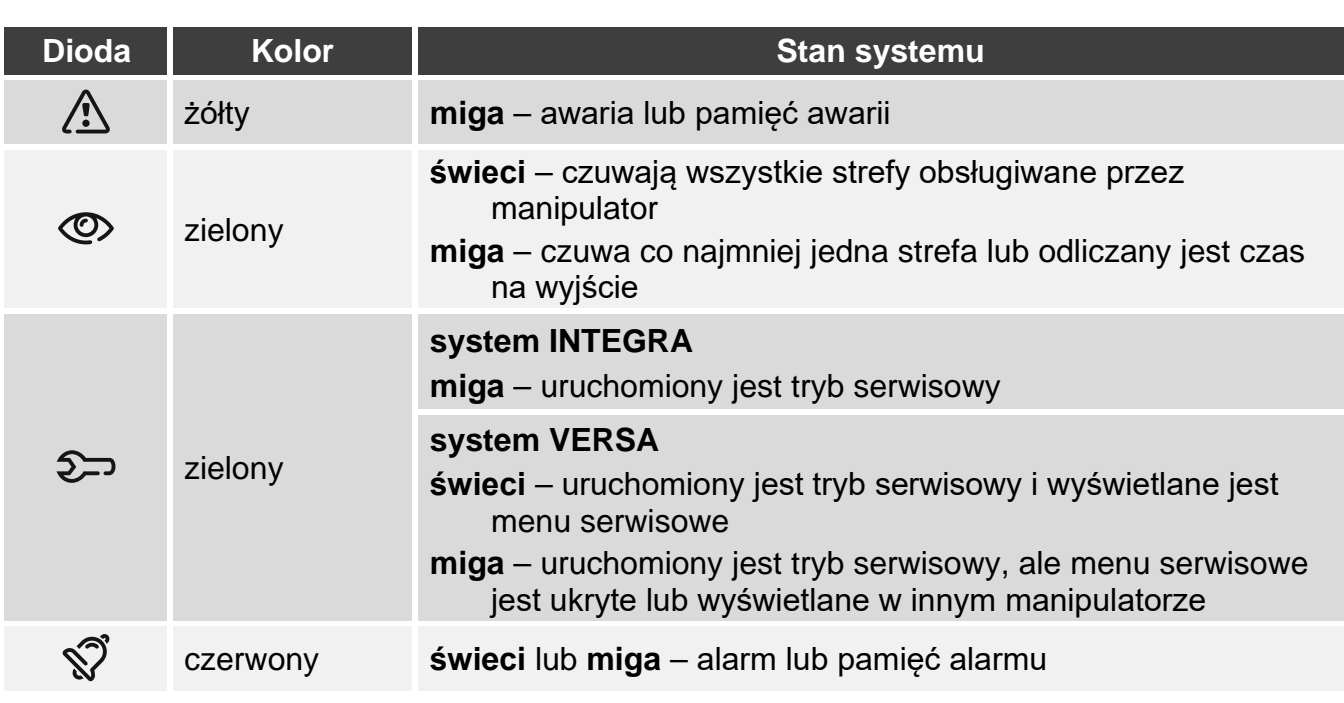

# <span id="page-3-0"></span>**1. Diody LED**

 $\mathbf{i}$ 

*Informacja o czuwaniu może być ukrywana po czasie zdefiniowanym przez instalatora.*

*Jeżeli instalator włączył opcję "Grade 2" (INTEGRA / VERSA) / "Grade 3" (INTEGRA Plus): Plus):*

- − *dioda informuje o alarmach dopiero po wprowadzeniu hasła przez użytkownika,*
- − *miganie diody oznacza, że w systemie jest awaria, są zablokowane wejścia lub miał miejsce alarm.*

# <span id="page-3-1"></span>**2. Używanie ekranu dotykowego**

Ekran dotykowy prezentuje informacje o stanie systemu, a równocześnie służy do obsługi i programowania systemu alarmowego oraz sterowania urządzeniami automatyki domowej.

Do obsługi systemu alarmowego możesz używać:

- ekranów użytkownika i ekranów dodatkowych, które przygotował dla Ciebie instalator,
- menu użytkownika, które przygotowała firma SATEL.

Po 10 minutach bezczynności manipulatora ekran może być wygaszany (ustawienie dostępne dla serwisu).

Poniżej opisane zostały gesty, których możesz używać.

### **Dotknięcie**

Dotknij palcem element na ekranie.

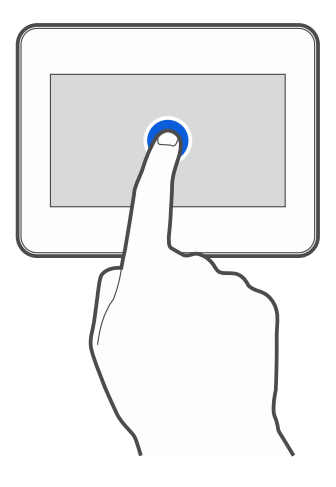

### **Dotknięcie i przytrzymanie**

Dotknij palcem element na ekranie i przytrzymaj przez 3 sekundy.

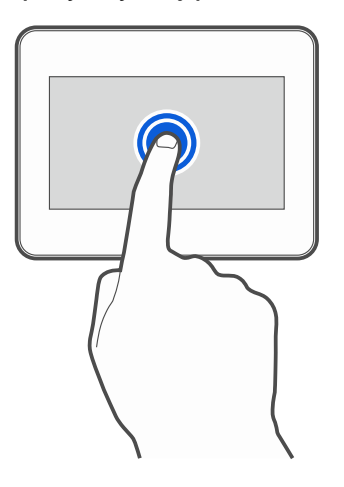

#### **Przesunięcie w górę / dół**

Dotknij palcem ekran i przesuń palec w górę lub dół, aby:

- przewinąć ekran w górę / dół (poruszanie się między wygaszaczem / ekranem użytkownika / ekranem głównym menu użytkownika),
- przewinąć listę.

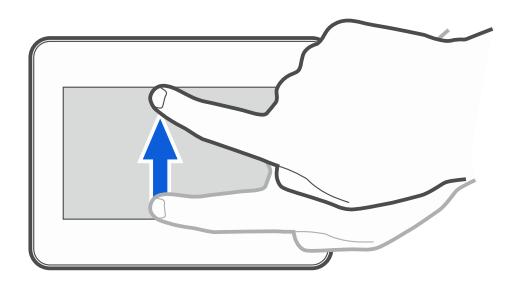

### **Przesunięcie w prawo / lewo**

Dotknij palcem ekran i przesuń palec w prawo lub lewo, aby przewinąć ekran w prawo / lewo (wyświetlić poprzedni / następny ekran). W przypadku wygaszacza, gest ten umożliwia wyłączenie / włączenie pokazu slajdów.

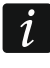

*Pokaz slajdów jest dostępny, jeżeli w manipulatorze jest zainstalowana karta pamięci, na której umieszczone są pliki graficzne.*

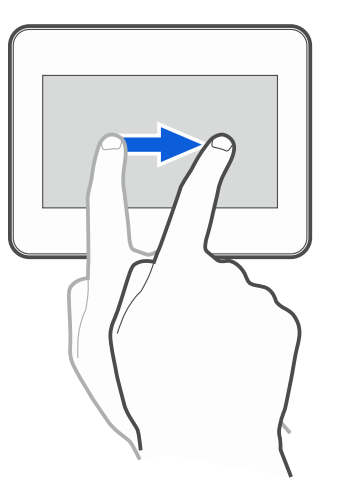

### **Przesunięcie w prawo od krawędzi (powrót na poprzedni ekran)**

Dotknij palcem ekran przy lewej krawędzi i przesuń palec w prawo, aby wrócić na poprzedni ekran. Gest obsługiwany w menu użytkownika i w menu serwisowym (nie dotyczy wyjścia z trybu serwisowego).

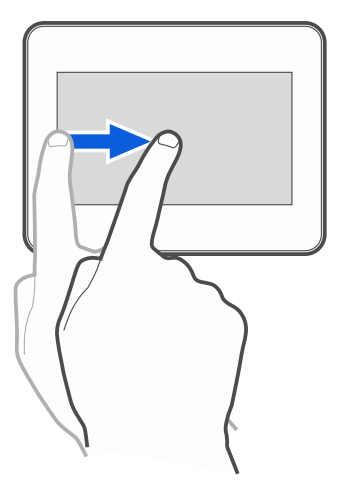

# <span id="page-5-0"></span>**3. Wygaszacz**

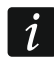

*Instalator może wyłączyć wygaszacz.*

Gdy manipulator nie jest używany, wyświetlany jest wygaszacz. Czas, po którym nieużywany manipulator wyświetli wygaszacz, możesz ustawić (patrz pełna instrukcja użytkownika). Gdy używasz manipulatora, możesz wyświetlić wygaszacz:

- przewijając w dół ekran użytkownika,
- przewijając w prawo pokaz slajdów.

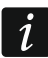

*Jeżeli byłeś zalogowany, po wyświetleniu wygaszacza zostaniesz wylogowany.*

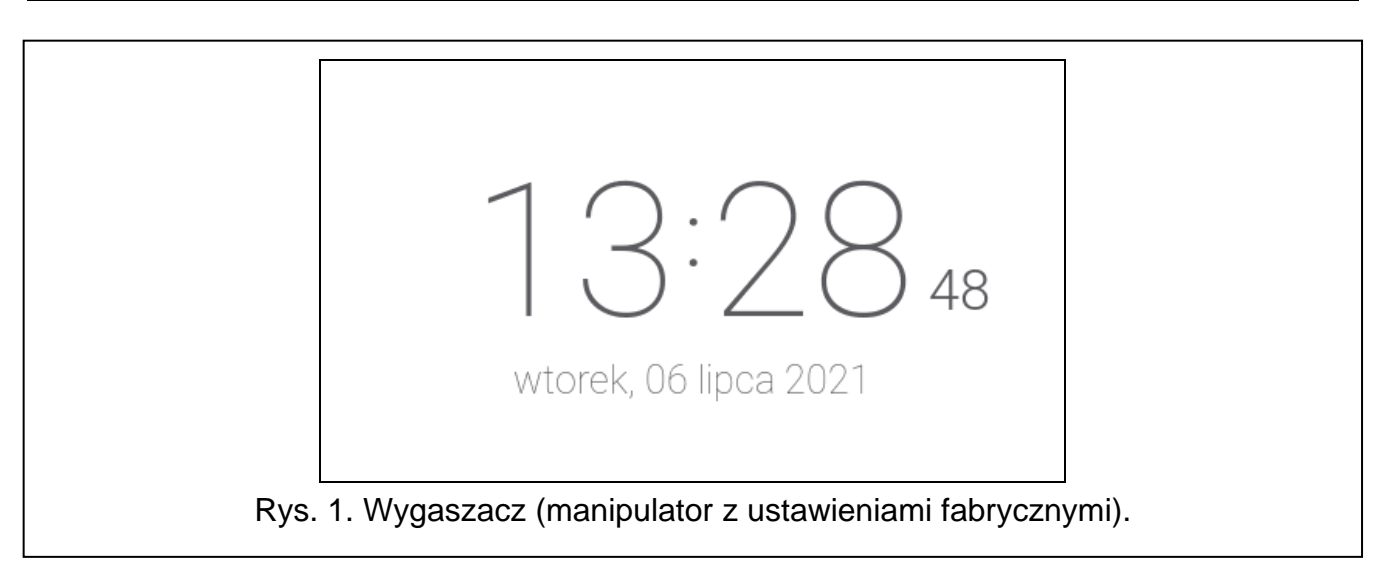

<span id="page-6-3"></span>Wygaszacz manipulatora z ustawieniami fabrycznymi (rys. [1\)](#page-6-3) prezentuje czas i datę. Instalator może umieścić na ekranie dodatkowe widżety, które będą informować o stanie systemu alarmowego (patrz "[Widżety](#page-8-2)" s. [7\)](#page-8-2).

Gdy wyświetlany jest wygaszacz, możesz:

- dotknąć ekran, aby wyświetlić ekran użytkownika,
- przewinąć ekran w lewo, aby włączyć pokaz slajdów.

### <span id="page-6-0"></span>**3.1 Pokaz slajdów**

*Jeżeli instalator wyłączył wygaszacz, pokaz slajdów jest niedostępny.*

Manipulator może wyświetlać pokaz slajdów, jeżeli instalator zainstalował w manipulatorze kartę pamięci, na której zapisał pliki graficzne.

Gdy wyświetlany jest pokaz slajdów, możesz:

- dotknąć ekran, aby wyświetlić ekran użytkownika,
- przewinąć ekran w prawo, aby wyświetlić wygaszacz.

#### <span id="page-6-1"></span>**3.2 Wywołanie alarmu napadowego**

Gdy na ekranie wyświetlany jest wygaszacz lub pokaz slajdów, możesz wywołać alarm napadowy dotykając ekran przez 3 sekundy. Instalator określa, czy wywołany zostanie alarm napadowy głośny (sygnalizowany przez system alarmowy) czy cichy (bez jakiejkolwiek sygnalizacji). Cichy alarm napadowy jest przydatny, gdy centrala raportuje zdarzenia do stacji monitorującej i osoby postronne nie mają się dowiedzieć o wywołaniu alarmu.

# <span id="page-6-2"></span>**4. Ekrany użytkownika**

Jeżeli dotkniesz ekran, gdy wyświetlany jest wygaszacz lub pokaz slajdów, przejdziesz na główny ekran użytkownika.

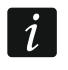

*Jeżeli instalator wyłączył wygaszacz, główny ekran użytkownika jest wyświetlany, gdy manipulator nie jest używany.*

W manipulatorze z ustawieniami fabrycznymi dostępny jest tylko jeden ekran użytkownika. Instalator może utworzyć kolejne ekrany użytkownika i wskazać jeden z nich jako główny, czyli wyświetlany jako pierwszy. Przewiń ekran w lewo / prawo, aby przejść na inny ekran użytkownika (jeżeli instalator go utworzył). Na dole ekranu, w formie graficznej, prezentowana jest informacja, który z ekranów użytkownika jest aktualnie wyświetlany.

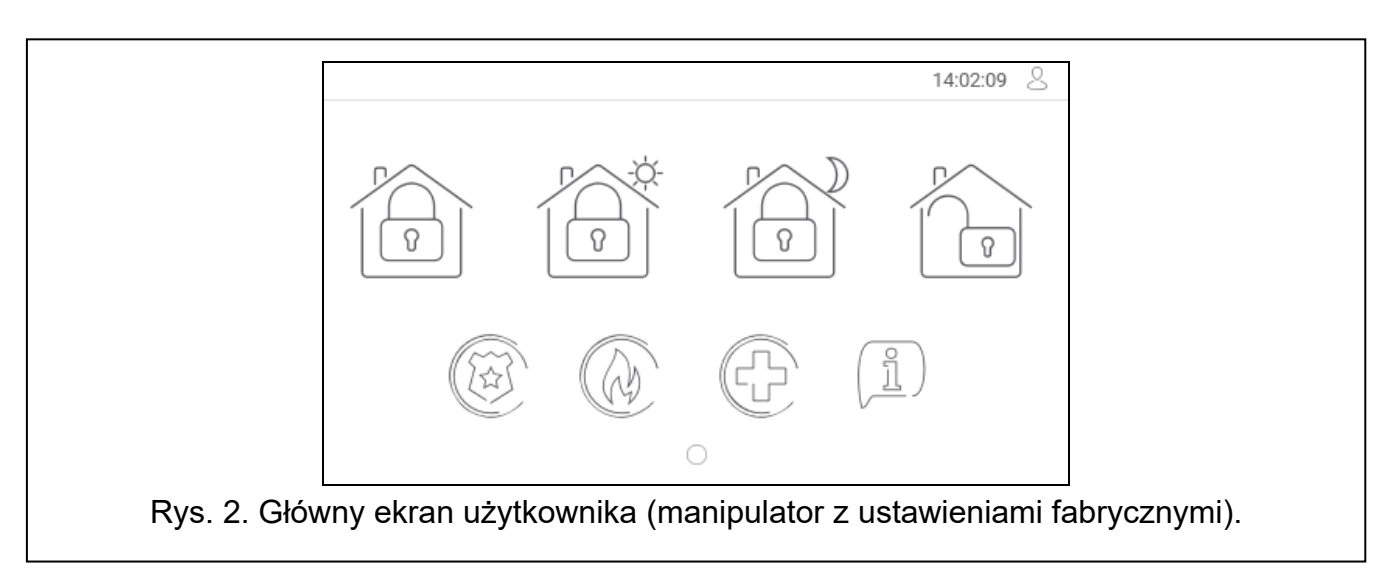

Na ekranie użytkownika wyświetlane są:

- pasek statusu (patrz s. [7\)](#page-8-1),
- widżety służące do obsługi systemu alarmowego, informujące o stanie systemu alarmowego itp. (patrz "[Widżety](#page-8-2)" s. [7\)](#page-8-2).

Uruchomienie funkcji przy pomocy widżetu może wymagać wprowadzenia hasła, dlatego po dotknięciu widżetu może zostać wyświetlona klawiatura (patrz s. [8](#page-9-0)). Po wprowadzeniu hasła funkcja zostanie uruchomiona, a ponadto zostaniesz zalogowany. Gdy jesteś zalogowany, uruchamianie funkcji przy pomocy widżetu nie wymaga ponownego wprowadzania hasła.

Poniżej opisane zostały widżety dostępne na głównym ekranie użytkownika w manipulatorze z ustawieniami fabrycznymi.

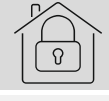

dotknij, aby załączyć pełne czuwanie.

dotknij, aby:

- system INTEGRA: załączyć czuwanie bez wewnętrznych,
- system VERSA: załączyć czuwanie dzienne.

dotknij, aby:

- system INTEGRA: załączyć czuwanie bez wewnętrznych i bez czasu na wejście,
- system VERSA: załączyć czuwanie nocne.

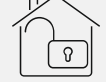

dotknij, aby wyłączyć czuwanie / skasować alarm.

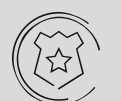

dotknij i przytrzymaj przez 3 sekundy, aby wywołać alarm napadowy. Instalator określa, czy wywołany zostanie alarm napadowy głośny (sygnalizowany przez system alarmowy) czy cichy (bez jakiejkolwiek sygnalizacji).

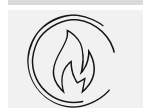

dotknij i przytrzymaj przez 3 sekundy, aby wywołać alarm pożarowy.

dotknij i przytrzymaj przez 3 sekundy, aby wywołać alarm medyczny (pomocniczy).

dotknij, aby wyświetlić komunikat.

 $\boldsymbol{i}$ 

*Uzgodnij z instalatorem, jakie dodatkowe widżety ułatwiłyby obsługę systemu alarmowego lub sterowanie urządzeniami automatyki domowej podłączonymi do centrali alarmowej. Tylko instalator może dodawać nowe ekrany użytkownika, umieszczać na nich widżety itd.*

*Instalator może tak skonfigurować manipulator, że dostęp do ekranu użytkownika będzie chroniony hasłem (przed wyświetleniem ekranu użytkownika wyświetlana będzie klawiatura).*

Na ekranach użytkownika mogą być używane dwa różne obrazy tła.

# <span id="page-8-0"></span>**5. Ekrany dodatkowe**

Ekrany dodatkowe różnią się od ekranów użytkownika tylko tym, że każdy ekran dodatkowy może mieć inny obraz tła. Dzięki temu ekrany dodatkowe mogą być używane do wyświetlania planów obiektu. Jeżeli mają być wyświetlane inne obrazy, niż oferowane przez firmę SATEL, instalator musi je zapisać na karcie pamięci, którą zainstaluje w manipulatorze. Ekran dodatkowy zostanie wyświetlony po dotknięciu widżetu typu odsyłacz.

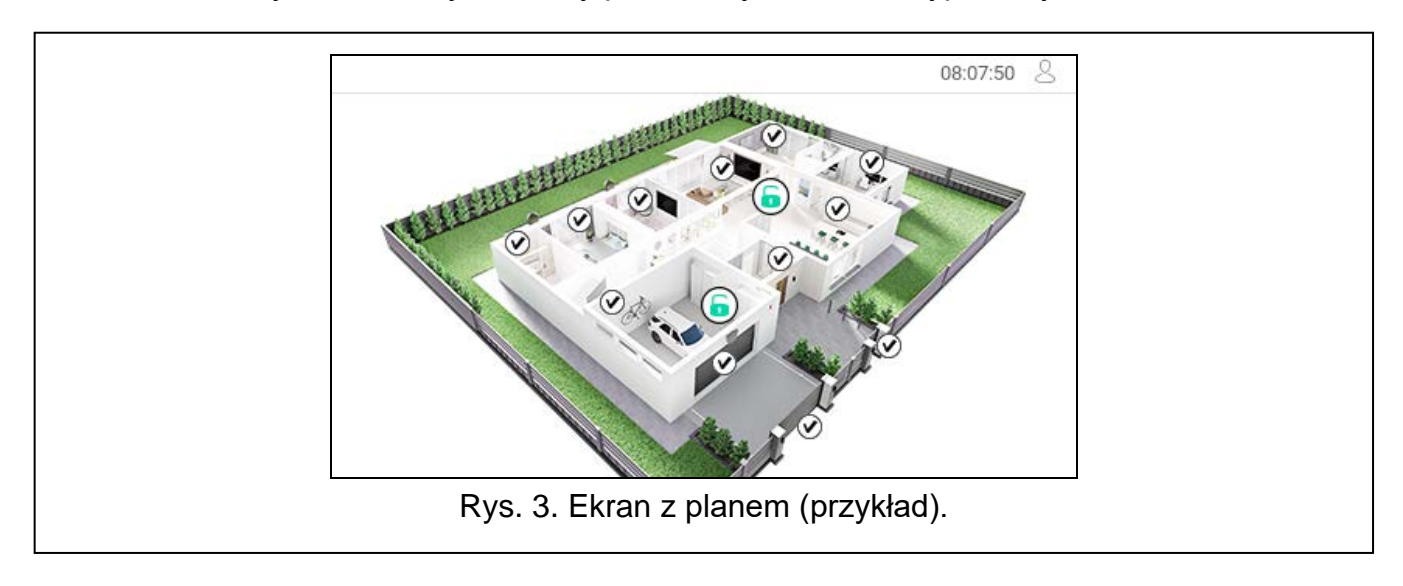

# <span id="page-8-1"></span>**6. Pasek statusu**

Pasek statusu jest wyświetlany na górze ekranów użytkownika i ekranów dodatkowych. Znajdują się na nim:

- tytuł ekranu (opcjonalnie, jeżeli wprowadził go instalator),
- czas,
- ikona  $\bigcup$ . Jeżeli nie jesteś zalogowany, dotknij ikonę, aby się zalogować (wyświetlona zostanie klawiatura – patrz s. [8](#page-9-0)). Jeżeli jesteś zalogowany, dotknij ikonę, aby się wylogować albo przejść do menu użytkownika.

# <span id="page-8-2"></span>**7. Widżety**

Na ekranie mogą być wyświetlane opisane niżej widżety.

**Tekst** – widżet wyświetla dowolny, wprowadzony przez instalatora tekst lub nazwę elementu systemu.

**Stan strefy** – widżet prezentuje stan strefy przy pomocy ikon.

**Stan wejścia** – widżet może prezentować stan wejścia przy pomocy:

- ikon wybranych przez firmę SATEL (wskaźnik) prezentowane są różne stany,
- komunikatów tekstowych (tekst) komunikaty informują tylko o stanie normalnym i naruszeniu,
- ikon wybranych przez instalatora (ikona) prezentowane są tylko stan normalny i naruszenie.
- **Stan wyjścia** widżet może prezentować stan wyjścia przy pomocy:
	- ikon wybranych przez firmę SATEL (wskaźnik),
	- komunikatów tekstowych (tekst),
	- ikon wybranych przez instalatora (ikona).
- **Temperatura** widżet wyświetla temperaturę. Informacje o temperaturze uzyskiwane są z urządzenia bezprzewodowego ABAX 2 / ABAX. Widżet niedostępny w systemie VERSA.

**Data/czas** – widżet wyświetla czas i datę w formacie określonym przez instalatora.

- **Przełącznik** ikonę dla widżetu wybiera instalator. Dotknij widżet, aby włączyć / wyłączyć wyjście.
- **Prostokąt** widżet wyświetla prostokąt, który może mieć dowolny kolor i może być półprzezroczysty. Jest to dodatkowy element graficzny na ekranie, który może zostać użyty np. do wyróżnienia części ekranu.
- **Makro** ikonę dla widżetu wybiera instalator. Dotknij widżet, aby uruchomić makropolecenie. Makropolecenie to sekwencja działań, które ma wykonać centrala alarmowa. Makropolecenia tworzy instalator.
- **NAPAD/POŻ./MED.** widżet umożliwia wywołanie alarmu ( $\left(\begin{matrix} \sqrt{\lambda} \\ \pm \end{matrix}\right)$  alarm napadowy;  $\overline{\langle \psi \rangle}$  - alarm pożarowy;  $\overline{\langle \psi \rangle}$  - alarm medvcznv).
- **Informacja** widżet prezentowany jest na ekranie przy pomocy ikony  $\left(\frac{a}{L}\right)$ . Dotknij widżet, aby zobaczyć komunikat wprowadzony przez instalatora.
- **Odsyłacz** ikonę dla widżetu wybiera instalator. Dotknij widżet, aby przejść na ekran dodatkowy / wrócić z ekranu dodatkowego na ekran użytkownika.
- **Przycisk** ikonę dla widżetu wybiera instalator. Dotknij widżet, aby aktywować wyjście. Wyjście pozostanie aktywne dopóki będziesz trzymał palec na widżecie. Kiedy zdejmiesz palec z widżetu, wyjście wróci do stanu normalnego.
- **Wartość analogowa** widżet wyświetla informację o poborze mocy przez urządzenie podłączone do inteligentnej wtyczki ASW-200.

**Termostat** – widżet prezentowany jest na ekranie przy pomocy ikony, której wygląd zależy ⊪₽  $\parallel \parallel \equiv \wedge$  $III<sup>2</sup>$  (

od stanu wyjścia termostatycznego ( $\overline{\mathbb{G}}$  /  $\overline{\mathbb{G}}$  /  $\overline{\mathbb{G}}$  /  $\overline{\mathbb{G}}$  /  $\mathbb{G}$  /  $\mathbb{G}$  / ). Dotknij widżet, aby zmienić ustawienia temperatury dla wyjścia termostatycznego. Widżet niedostępny w systemie VERSA.

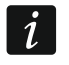

*Ustawienia wyjścia termostatycznego są używane do określenia parametrów pracy bezprzewodowych głowic termostatycznych ART-200.*

# <span id="page-9-0"></span>**8. Klawiatura ekranowa**

Klawiatura ekranowa jest wyświetlana, jeżeli wymagane jest wprowadzenie hasła np. w celu uzyskania dostępu do menu użytkownika. Wprowadzenie hasła może być wymagane przed uzyskaniem dostępu do ekranu użytkownika lub ekranu dodatkowego lub przed uruchomieniem funkcji przy pomocy widżetu.

Wprowadź hasło przy pomocy klawiszy oznaczonych cyframi i dotknij  $\bigvee$ . Jeżeli pomyliłeś

się podczas wprowadzania hasła, dotknij $(X)$  i ponownie wprowadź hasło (jeśli w ciągu minuty nie wprowadzisz poprawnego hasła, zostanie to potraktowane jak wprowadzenie błędnego hasła).

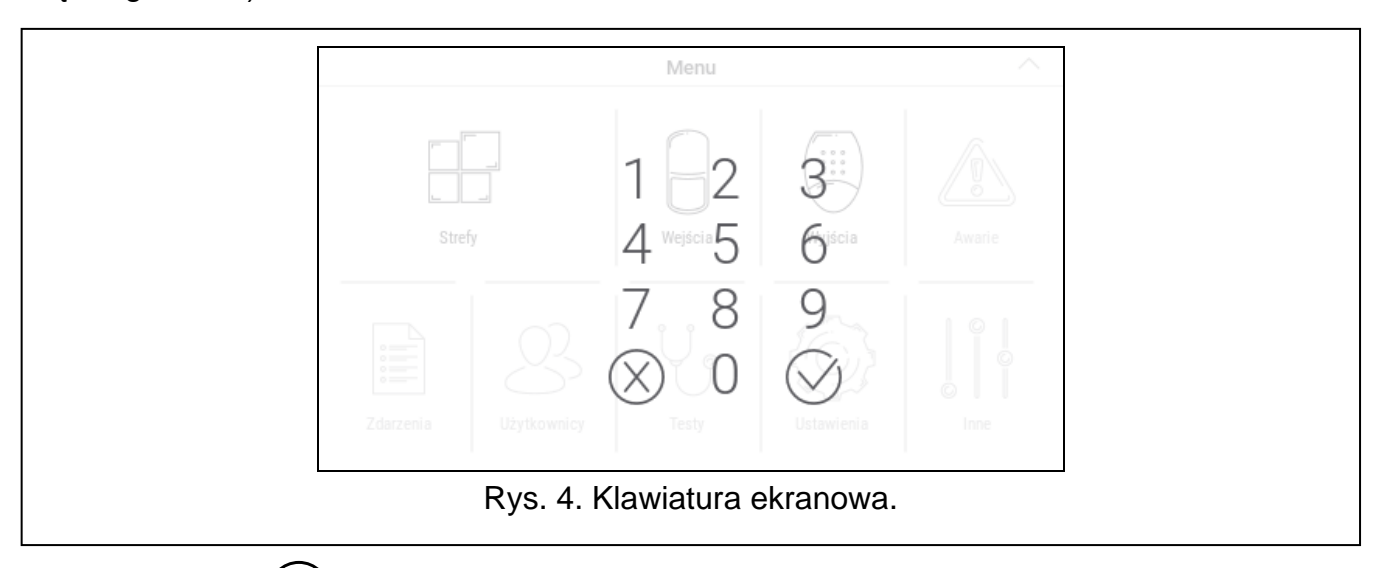

Jeżeli dotkniesz  $\langle \bigtimes \rangle$  przed wprowadzeniem hasła, klawiatura ekranowa zostanie zamknięta i wrócisz na poprzedni ekran.

Fabrycznie w centrali z serii INTEGRA zaprogramowane są następujące hasła:

#### **hasło serwisowe: 12345**

#### **hasło administratora partycji 1: 1111**

Fabrycznie w centrali z serii VERSA zaprogramowane są następujące hasła:

**hasło serwisowe: 12345**

**hasło użytkownika 30: 1111**

*Jeżeli w systemie był alarm, zostanie skasowany po wprowadzeniu hasła.*

# <span id="page-10-0"></span>**9. Menu użytkownika**

Przewiń w górę ekran użytkownika / ekran dodatkowy, aby przejść do menu użytkownika. Menu użytkownika jest dostępne po wprowadzeniu hasła, dlatego najpierw wyświetlona zostanie klawiatura (jeżeli byłeś zalogowany na ekranie użytkownika, menu zostanie od razu wyświetlone).

# <span id="page-11-0"></span>**9.1 Ekran główny menu użytkownika**

## <span id="page-11-1"></span>**9.1.1 System INTEGRA**

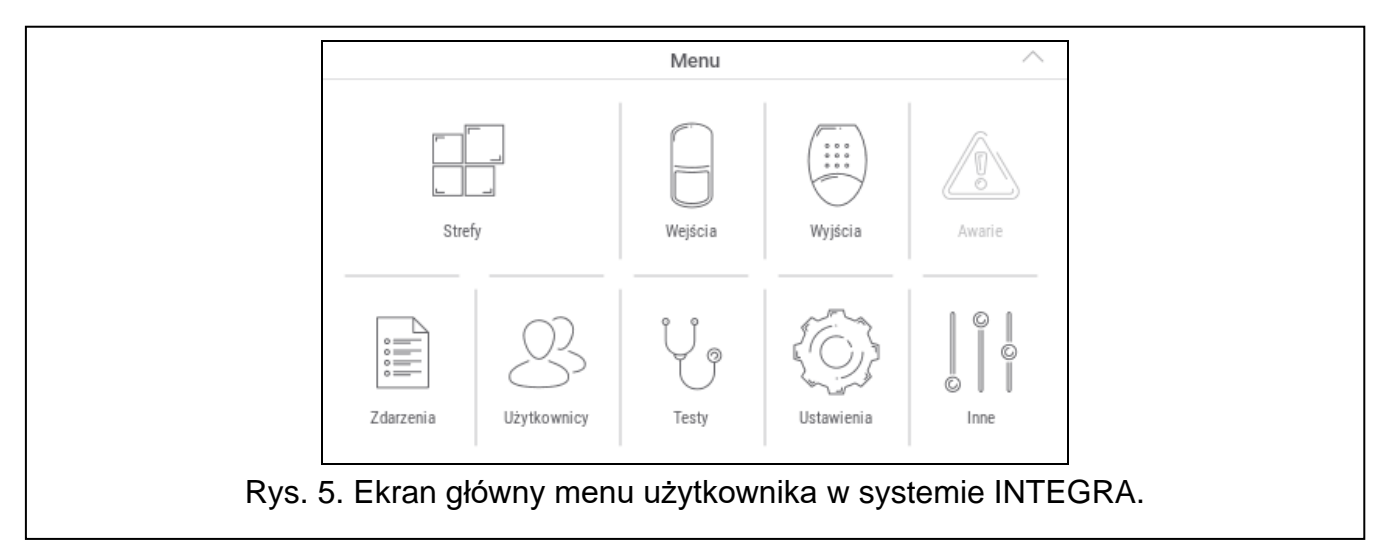

Poniżej opisane zostały funkcje dostępne na głównym ekranie menu użytkownika.

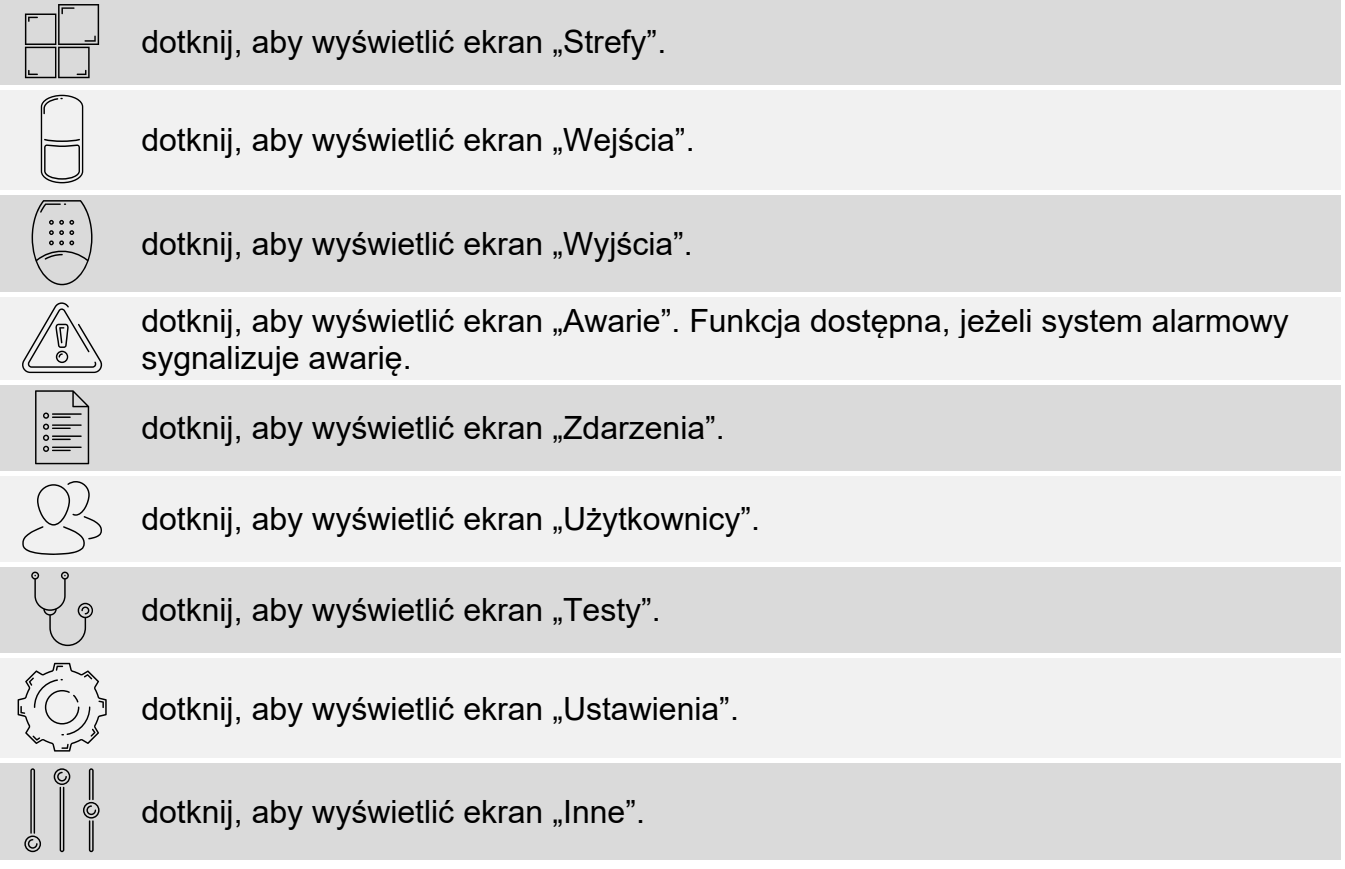

Jeżeli ikona jest wyszarzona, funkcja jest niedostępna.

W prawym górnym rogu ekranu wyświetlana jest ikona  $\triangle$  (dotknij, aby wyjść z menu użytkownika).

### <span id="page-12-0"></span>**9.1.2 System VERSA**

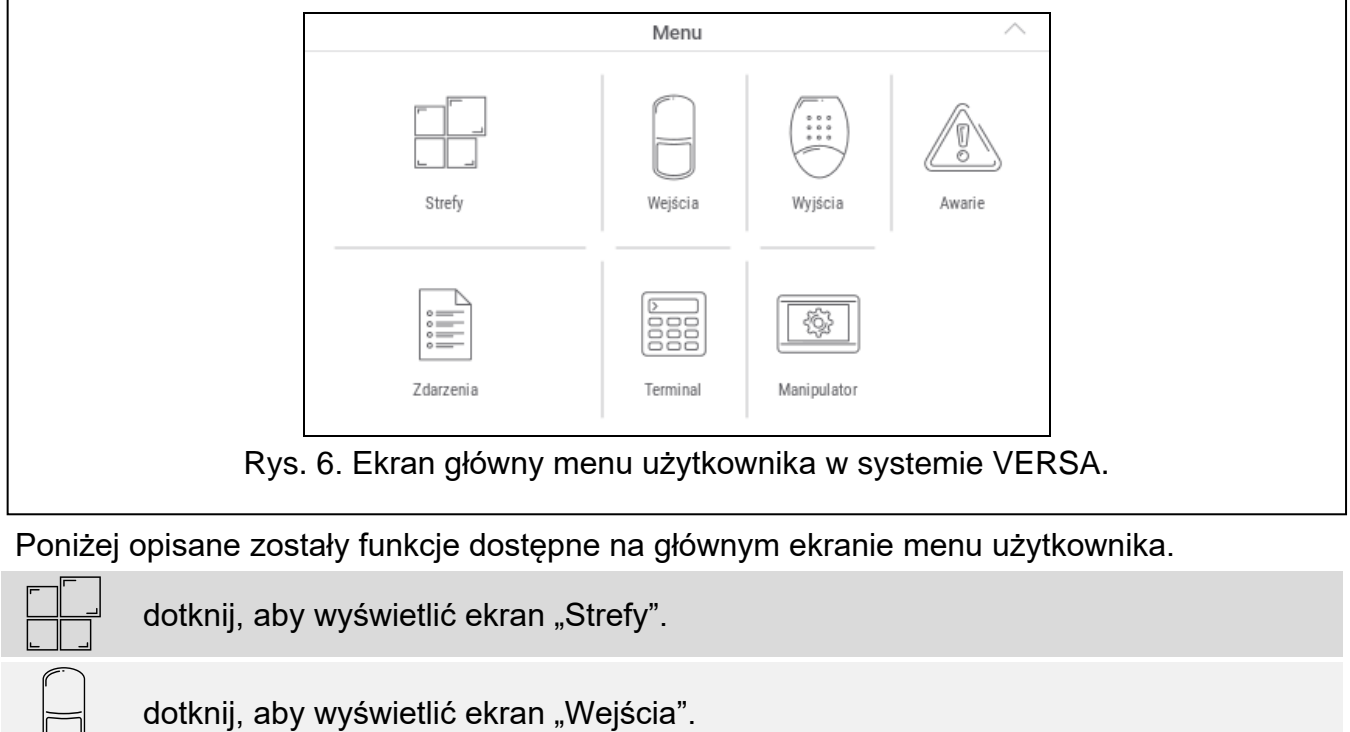

dotknij, aby wyświetlić ekran "Wyjścia".

dotknij, aby wyświetlić ekran "Awarie".

dotknij, aby wyświetlić ekran "Zdarzenia".

dotknij, aby wyświetlić terminal i uzyskać dostęp do innych funkcji użytkownika i funkcji serwisowych.

**्र** dotknij, aby wyświetlić ekran "Manipulator".

Jeżeli ikona jest wyszarzona, funkcja jest niedostępna.

W prawym górnym rogu ekranu wyświetlana jest ikona  $\triangle$  (dotknij, aby wyjść z menu użytkownika).

### <span id="page-12-1"></span>**9.2 Klawiatura QWERTY**

Klawiatura QWERTY służy do wprowadzania tekstu. Jest wyświetlana np. podczas wyszukiwania elementów na niektórych ekranach.

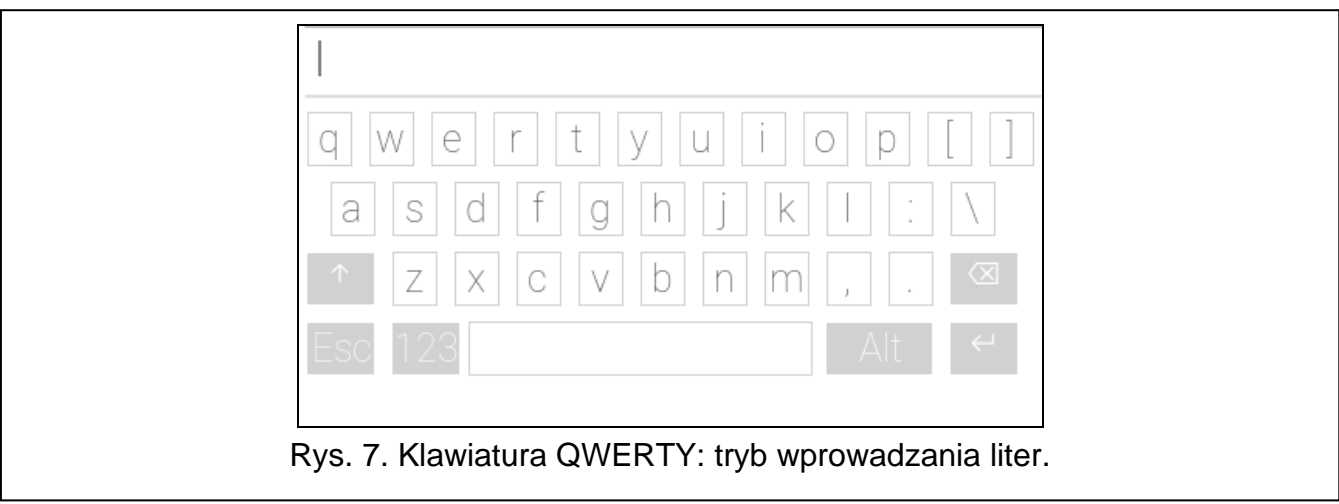

Wprowadzany tekst jest wyświetlany w polu powyżej klawiszy.

Oprócz klawiszy służących do wprowadzania znaków, dostępne są klawisze specjalne.

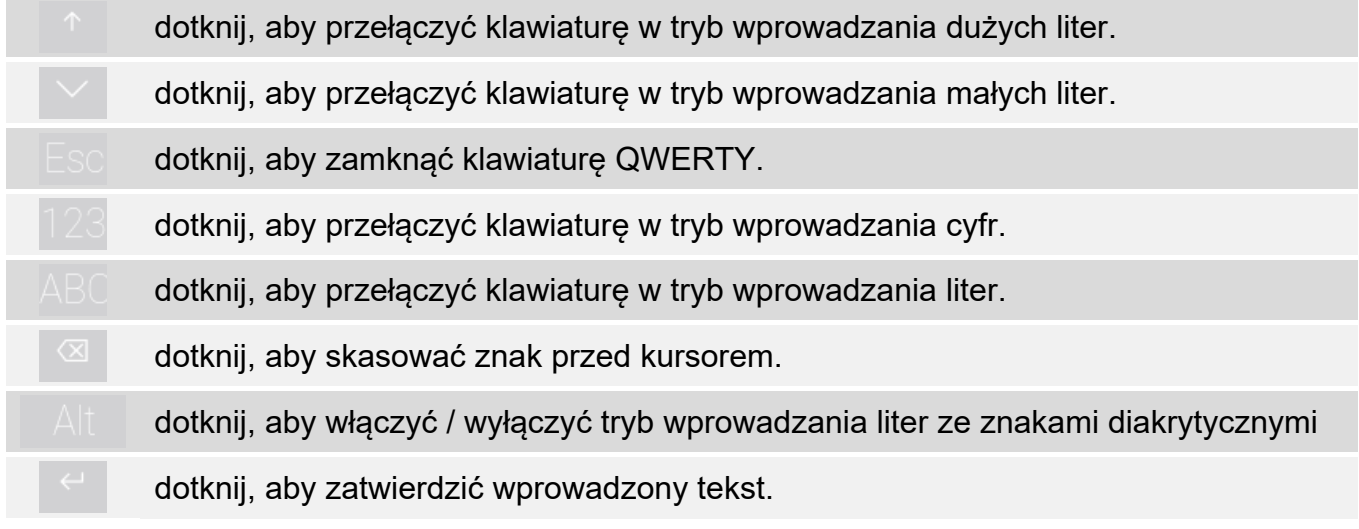

## <span id="page-13-0"></span>**9.3 Terminal**

Terminal umożliwia wprowadzanie danych i konfigurowanie ustawień w identyczny sposób, jak manipulator LCD z menu tekstowym. W systemie INTEGRA jest wyświetlany po

uruchomieniu niektórych funkcji użytkownika i funkcji serwisowych ( $\degree$  działa jak #;

 $^{\circledR}$ działa jak **\***). W systemie VERSA jest wyświetlany po dotknięciu ikony <u>asa</u> na głównym ekranie menu użytkownika (umożliwia dostęp do funkcji użytkownika i funkcji serwisowych).

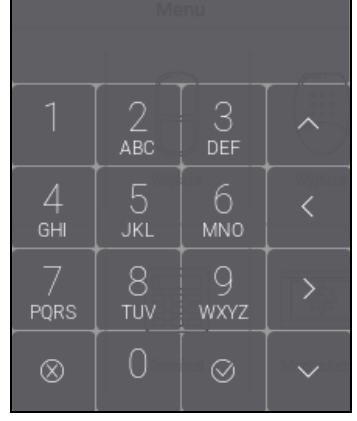

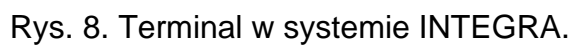

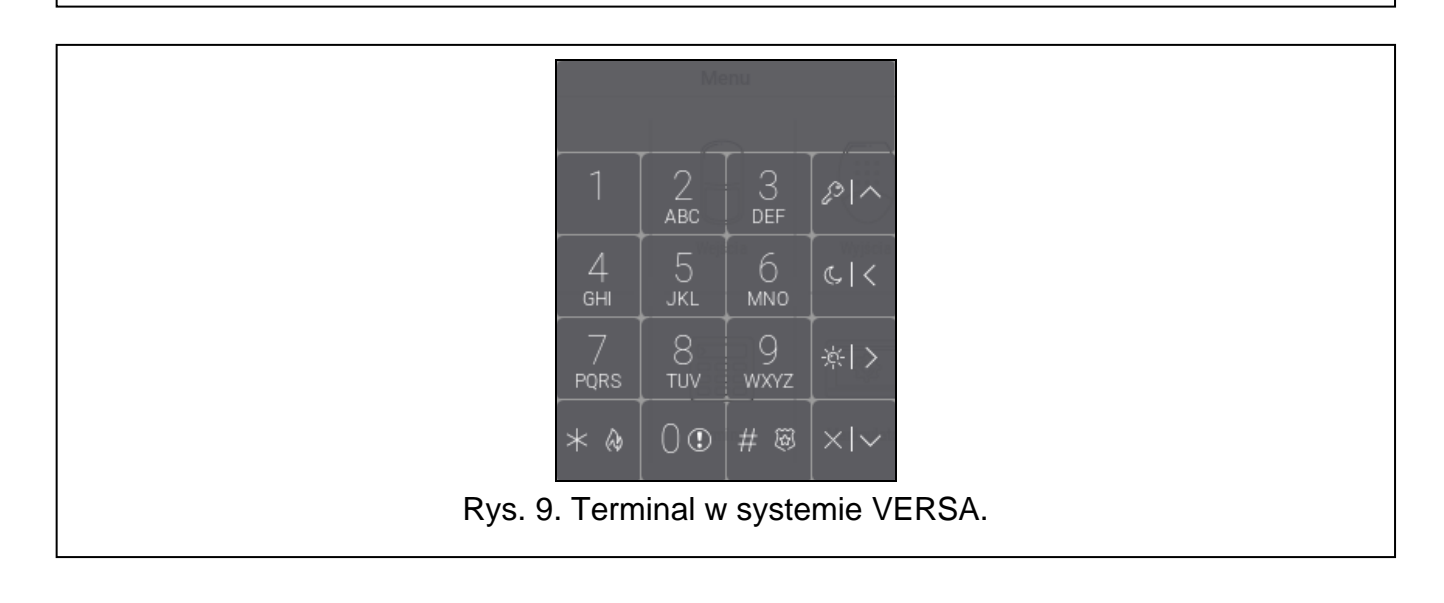